## **Setting up your Drexel Account on Android**

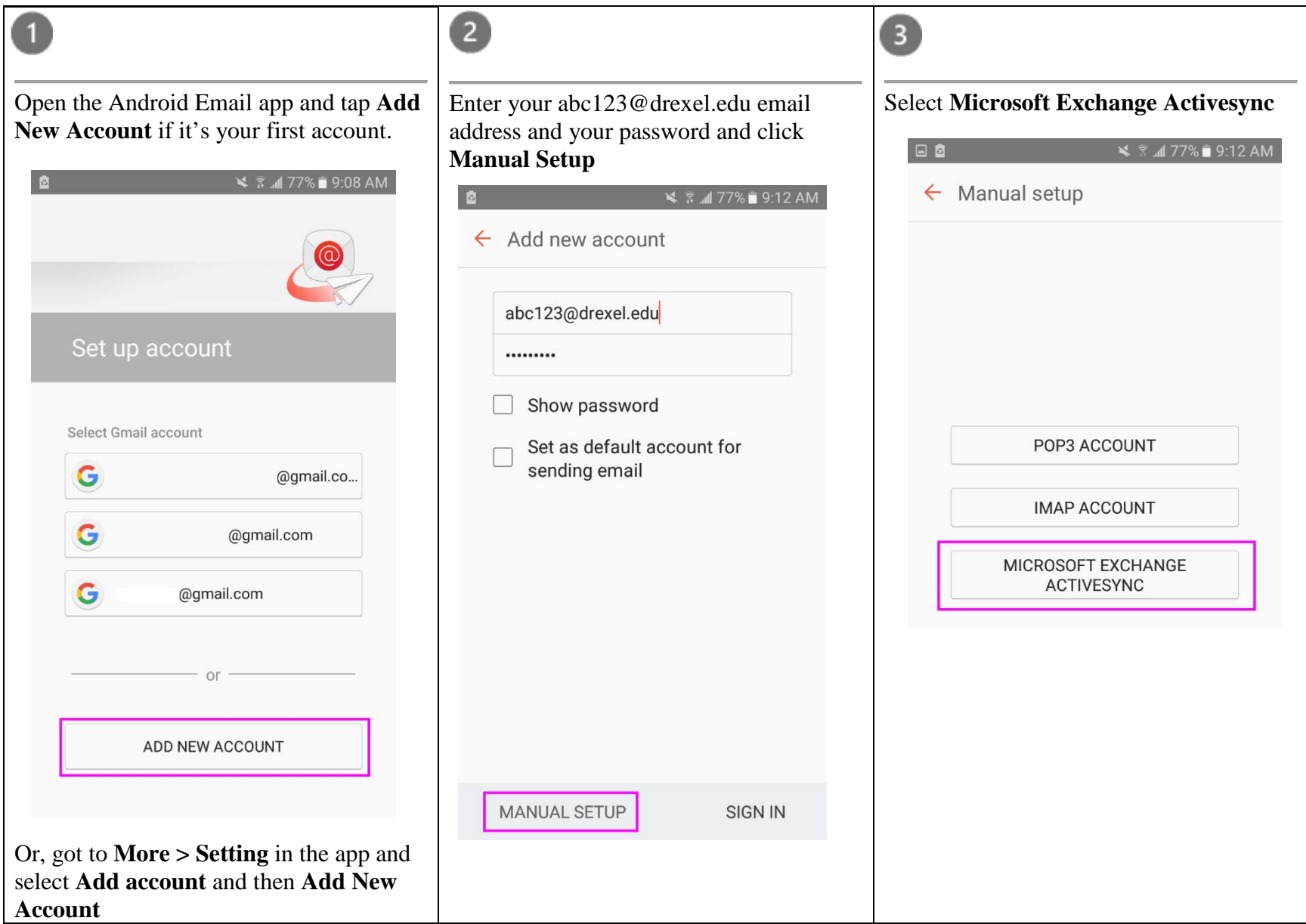

## $\vert$  4

In the **Domain\username** field, enter your [abc123@drexel.edu](mailto:abc123@drexel.edu) Drexel email address. In the **Exchange server**, enter **outlook.office365.com** and sign in

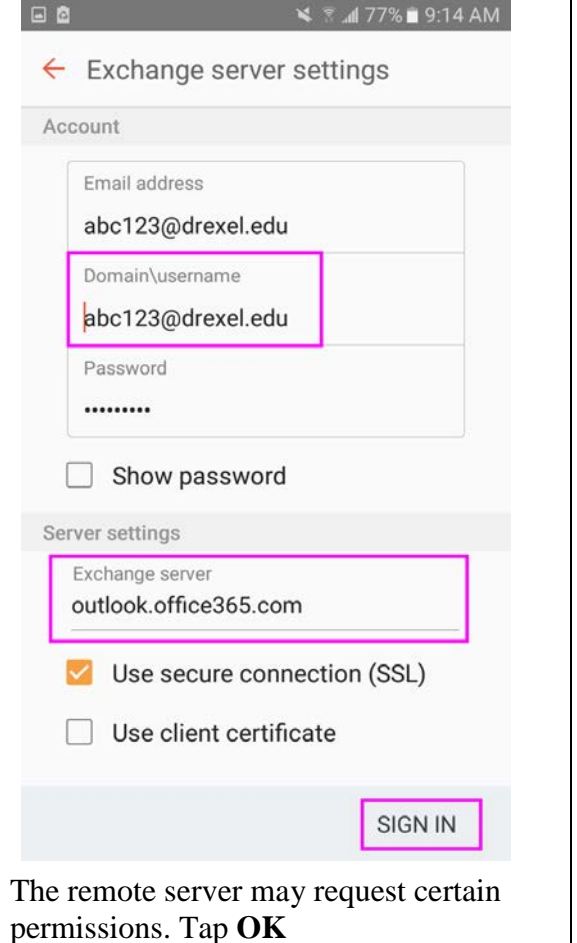

Choose your sync settings for your Android device and tap **Sign in**.

❺

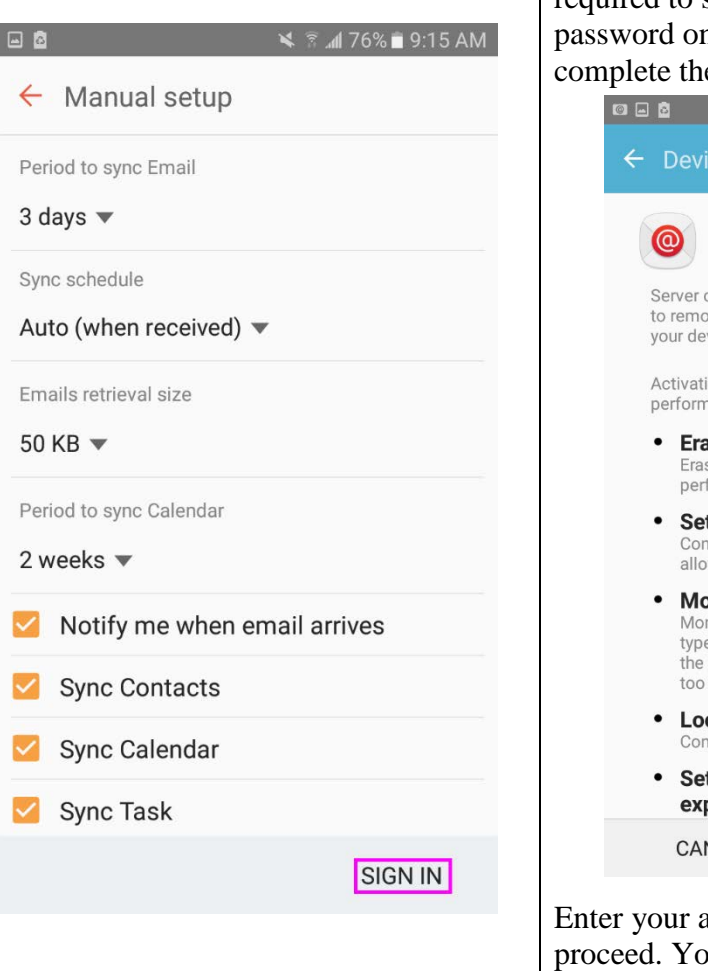

## Activate your device administrator. If you do not have a password set up, you will be required to set up a 6 (or more) character n your Android device to e set up.

6

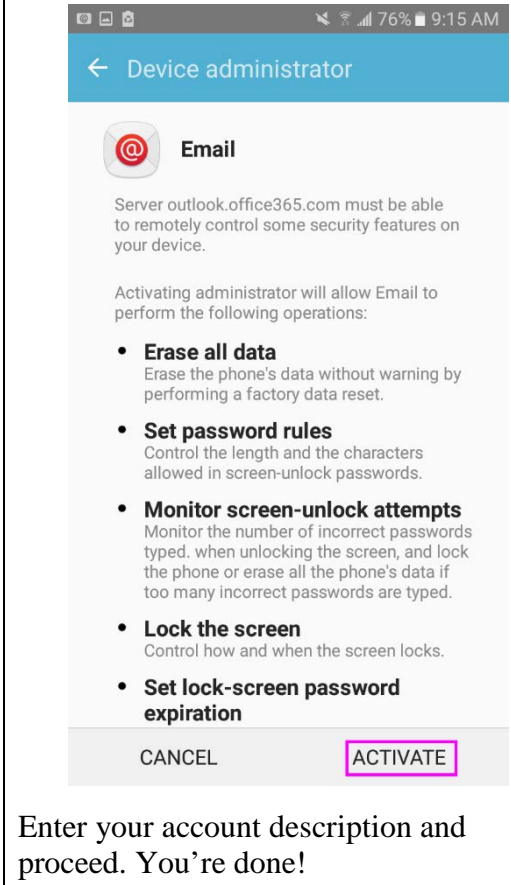